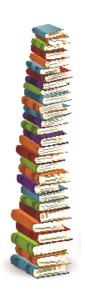

RocketReader® eBook Classic Collection Instructions

#### Copyright © 2007 RocketReader

All rights reserved. No part of these instructions may be reproduced, stored in any data retrieval system or transmitted in any form or by any means without the prior permission of RocketReader.

RocketReader 1133 Broadway, Suite 706 New York, NY 10010

#### **Trademarks**

RocketReader<sup>®</sup> is a registered trademark of RocketReader in the United States and Australia.

# **Table of Contents**

| Introduction                            | 4 |
|-----------------------------------------|---|
| System Requirements                     | 4 |
| Operating Instructions                  |   |
| Using the Collection from the DVD       |   |
| Installing the Collection on a Computer |   |
| Support                                 | 5 |
| Technical Support                       |   |
| Contact Details                         |   |
|                                         |   |

#### Introduction

Enjoy over 5,000 classic books on DVD. The RocketReader eBook Classic Collection is indexed by author and reading level, so you can easily find reading material at the right level of challenge. The eBooks are in HTML format, so you can use them with other programs such as RocketReader. Ideal for families with children and recreational readers.

#### **System Requirements**

- · PC, Mac, Linux or PDA
- · DVD ROM drive
- · Runs from the DVD or 3 GB of free hard drive space, if installed

## **Operating Instructions**

You have two options as to how you use the RocketReader eBook Classic Collection:

- 1. Run it entirely from the DVD;
- 2. Install it on your computer.

#### Using the Collection from the DVD

- 1. Place in the RocketReader eBook Classic Collection DVD into your DVD drive.
- Load the index page for that DVD into your web browser to browse the contents.
  For example, if your DVD drive is drive E: first run your web browser and then
   type: E:\\index.html
   into the URL address area of your web browser.

### Installing the Collection on a Computer

To install the entire RocketReader eBook Classic Collection on your computer, you need 3 GB of available hard drive space. The collection is large. A hard drive installation may take up to two hours or more depending on your system specifications.

- 1. Check that you have the available hard drive space. Run *My Computer* by pressing the Window Key and the E keys down at the same time. Right click on local disk C: and choose the *Properties* menu item. Check the available disk space.
- 2. Copy the contents of the DVD into drive C. This will provide a master index for the entire collection. To do this run My Computer by pressing the Window Key and the E keys down at the same time. Right click on the DVD icon and choose the Copy menu item. Right click on drive C and choose paste. Wait for five minutes or so while the files copy across. The files will be copied into a directory called RocketEbooks.
- 3. Load the master index page in your web browser to start e.g. c:\\RocketEbooks\\index.html
- Create a shortcut by right clicking the desktop and selecting New | shortcut and then enter the location of the index, e.g. c:\\ RocketEbooks \\index.html and follow the prompts.

# **Support**

# **Technical Support**

Please email:

support@rocketreader.com

### **Contact Details**

RocketReader www.rocketreader.com

USA Office 1133 Broadway, Suite 706 New York, NY 10010

Ph: (646) 736 7673 (New York) Ph: (415) 992 5412 (California) Fax: (877) 731 4410 (toll free) Australasian Office Level 2, 25 Gresham Street, Adelaide, SA 5000 GPO Box 944, Adelaide SA 5001

Ph: +61 8 8410 2771 (International) Fax: +61 8 8125 6679 (International)